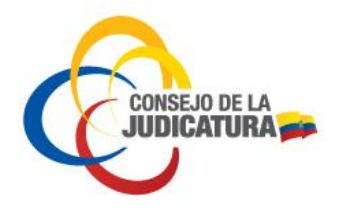

Fecha : 2018/AGO/18 Página **1** de **14**

Manual Usuario Externo

Guía de Servicios de la Función Judicial

VERSIÓN 2.0.0

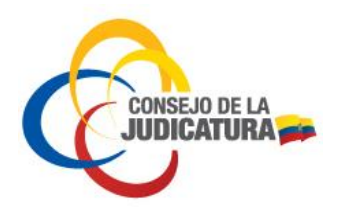

Fecha : 2018/AGO/18 Página **2** de **14**

#### **Cambios**

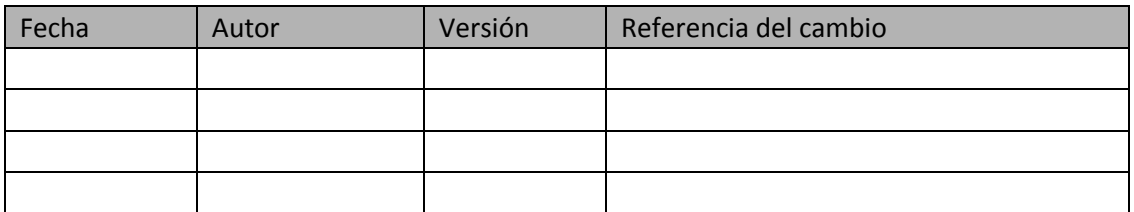

## **Documentos de Referencias**

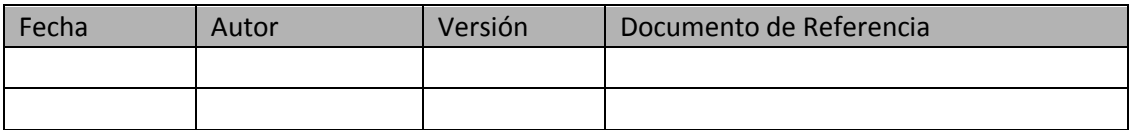

#### **Revisiones**

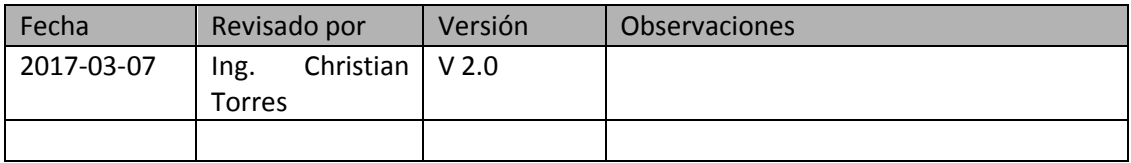

#### **Aprobaciones**

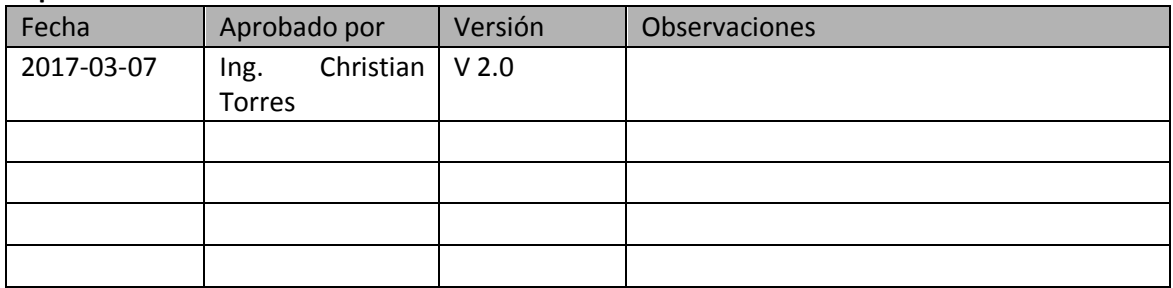

۰

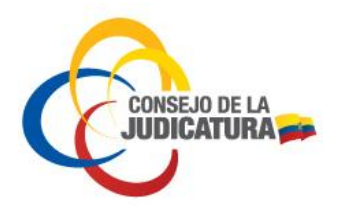

Fecha: 2018/AGO/18 Página 3 de 14

### **TABLA DE CONTENIDO**

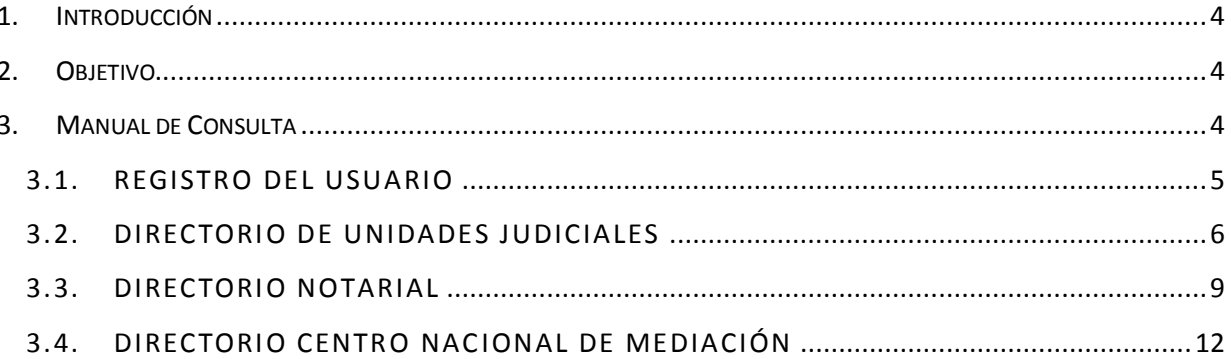

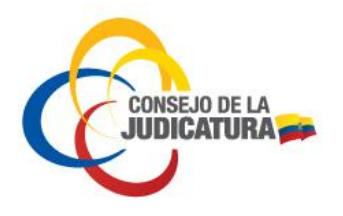

Fecha : 2018/AGO/18 Página **4** de **14**

## <span id="page-3-0"></span>**1.** INTRODUCCIÓN

Este manual está destinado a describir únicamente la funcionalidad de la Herramienta Consulta de Servicios de la Función Judicial.

Este Manual pretende ser una guía de uso, el mismo que detalla la funcionalidad para la utilización del aplicativo.

Nota de descargo: El uso que se dé a la herramienta informática y la técnica jurídica implementada no es responsabilidad del sistema como tal ni de sus desarrolladores y responsables.

Se prohíbe cualquier reproducción total o parcial del documento a menos que sea explícitamente autorizado por el Consejo de Judicatura de la República del Ecuador.

## <span id="page-3-1"></span>**2.** OBJETIVO.

Ofrecer a la ciudadanía una herramienta de fácil acceso a la información de los servicios que ofrece la Función Judicial en lo referente a Unidades Judiciales, Notarías, Centros de Mediación, tales como: ubicación, teléfonos, competencias entre otros.

## <span id="page-3-2"></span>**3.** MANUAL DE CONSULTA

El aplicativo, permitirá al usuario consultar datos sobre servicios de la Función Judicial a nivel nacional, en lo referente a Unidades Judiciales, Centros de Mediación y Notarías.

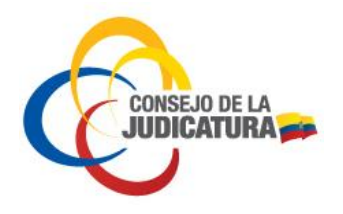

Fecha : 2018/AGO/18 Página **5** de **14**

## <span id="page-4-0"></span>**3.1.** REGISTRO DEL USUARIO

#### **Ingreso**

El usuario debe ingresar a Internet, digitar la siguiente URL:<http://funcionjudicial.gob.ec/>, y presionar "enter" en el botón "Guía de Servicios de la Función Judicial".

La pantalla principal del aplicativo "Guía de Servicios de la Función Judicial" se despliega con un mapa del Ecuador y un menú principal con los siguientes directorios:

- Directorio de Unidades Judiciales
- **•** Directorio Notarial
- Directorio Centro Nacional de Mediación.

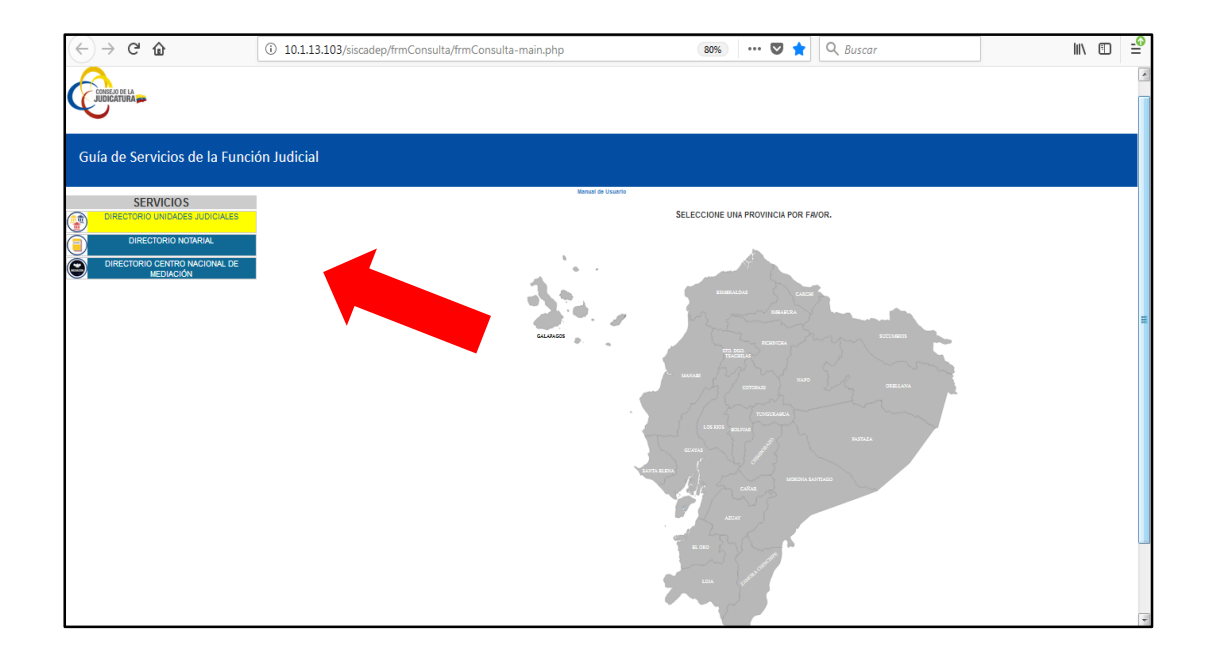

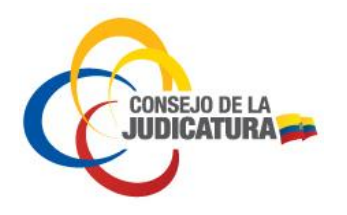

Fecha : 2018/AGO/18 Página **6** de **14**

# <span id="page-5-0"></span>**3.2.** DIRECTORIO DE UNIDADES JUDICIALES

El directorio de Unidades Judiciales es la base de datos del Consejo de la Judicatura con información relacionada a todas las Unidades Judiciales a nivel nacional como Nombre de la Unidad Judicial, dirección, teléfono, entro otros datos informativos. Para ingresar a la información de Unidades Judiciales se procede a:

- Seleccionar "DIRECTORIO UNDIADES JUDICIALES" en el menú "SERVICIOS"
- Elegir la provincia a consultar

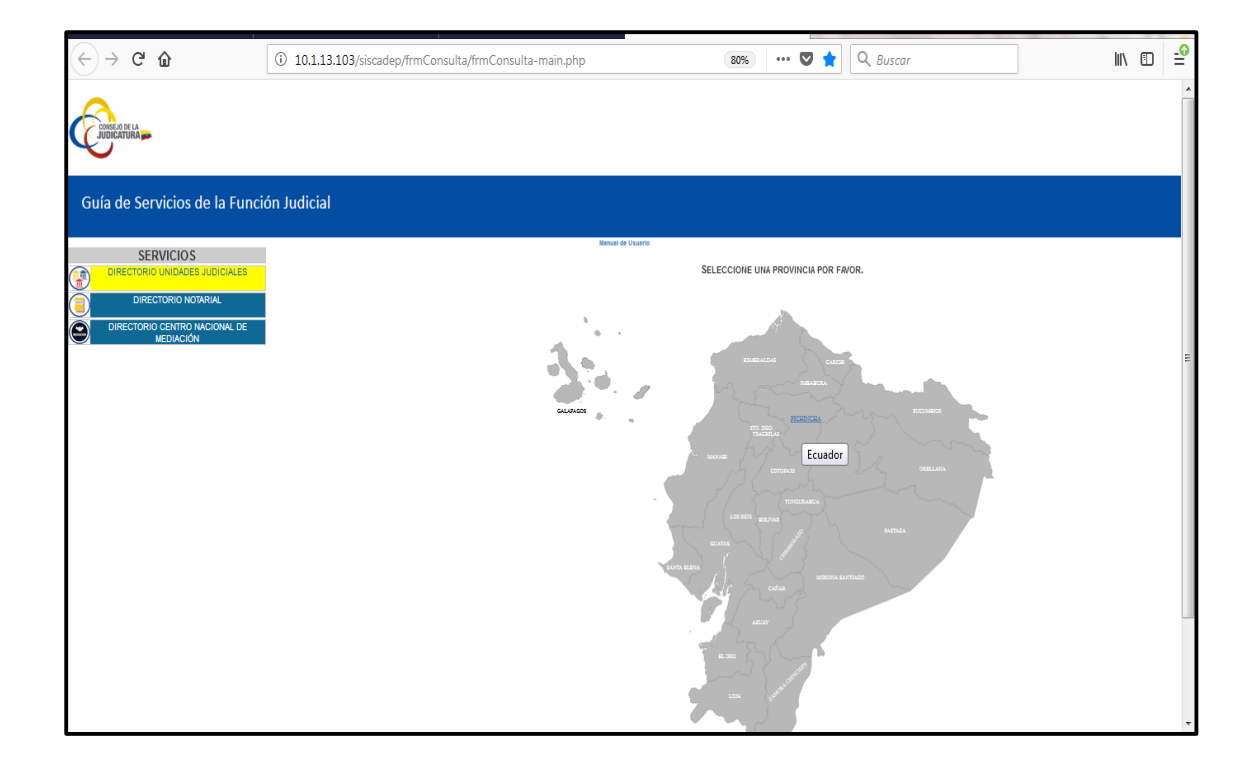

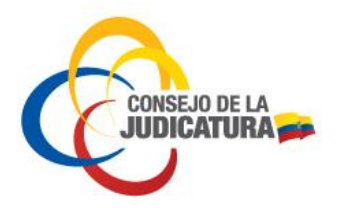

A continuación e despliega una nueva ventana en la cual la ciudadanía puede aplicar diferentes filtros para una mejor búsqueda.

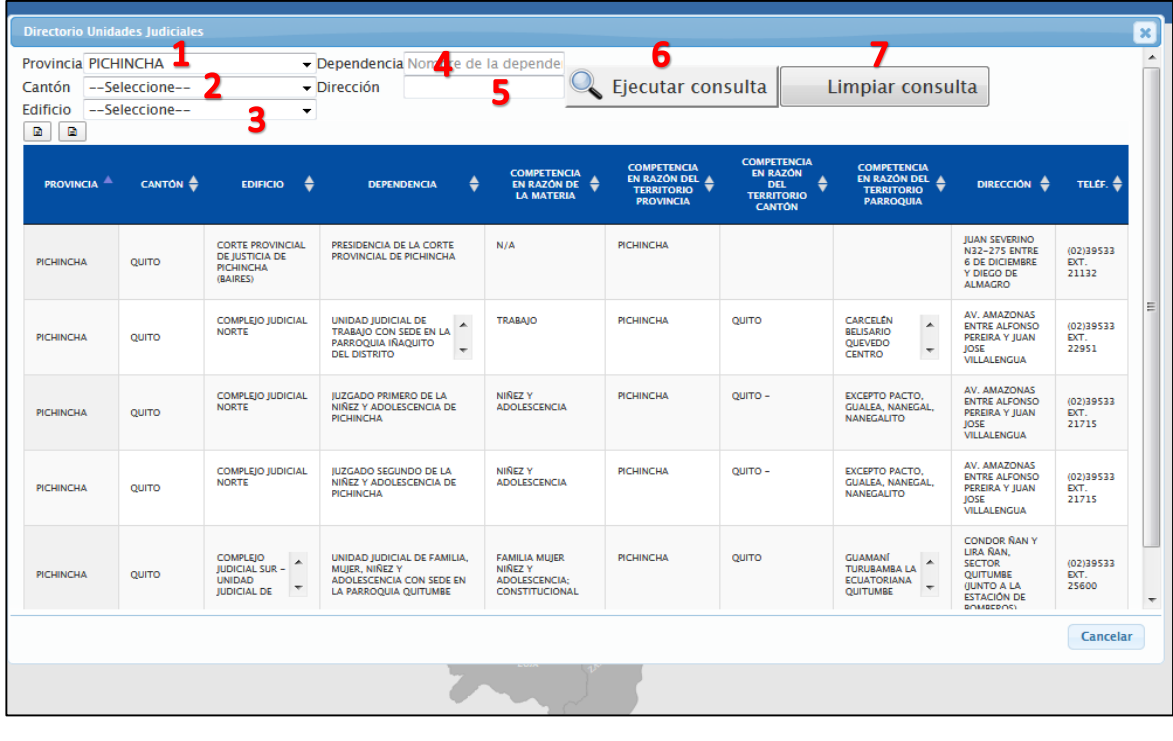

- 1. **Provincia:** se despliega el listado de provincias del Ecuador o la opción de realizar n e e una consulta a nivel de todo el país. e s
- 2. **Cantón:** permite elegir un cantón de la provincia seleccionada para la búsqueda.  $\overline{a}$ e e
- 3. Edificio: despliega el listado de edificios existentes en el cantón previamente seleccionado.
- 4. **Dependencia:** en este campo se puede escribir palabras claves relacionadas a las Unidades Judiciales para una mejor búsqueda.
- 5. **Dirección:** permite escribir palabras claves y buscar por dirección las Unidades Judiciales. <sub>c</sub> u t
- 6. **Botón Ejecutar Consulta:** ejecuta la búsqueda solicitada.

y

7. Botón Limpiar Consulta: permite borrar los campos de búsqueda para iniciar una nueva.

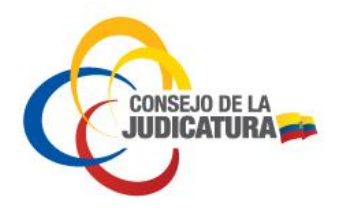

## **Manual Usuario Externo Guía de Servicios de la Función Judicial**

Fecha : 2018/AGO/18 Página **8** de **14**

Una vez ejecutada la consulta, el sistema mostrará todos los datos relacionados a la búsqueda efectuada; adicionalmente se cuenta con la funcionalidad de exportar a un archivo en formato Excel.

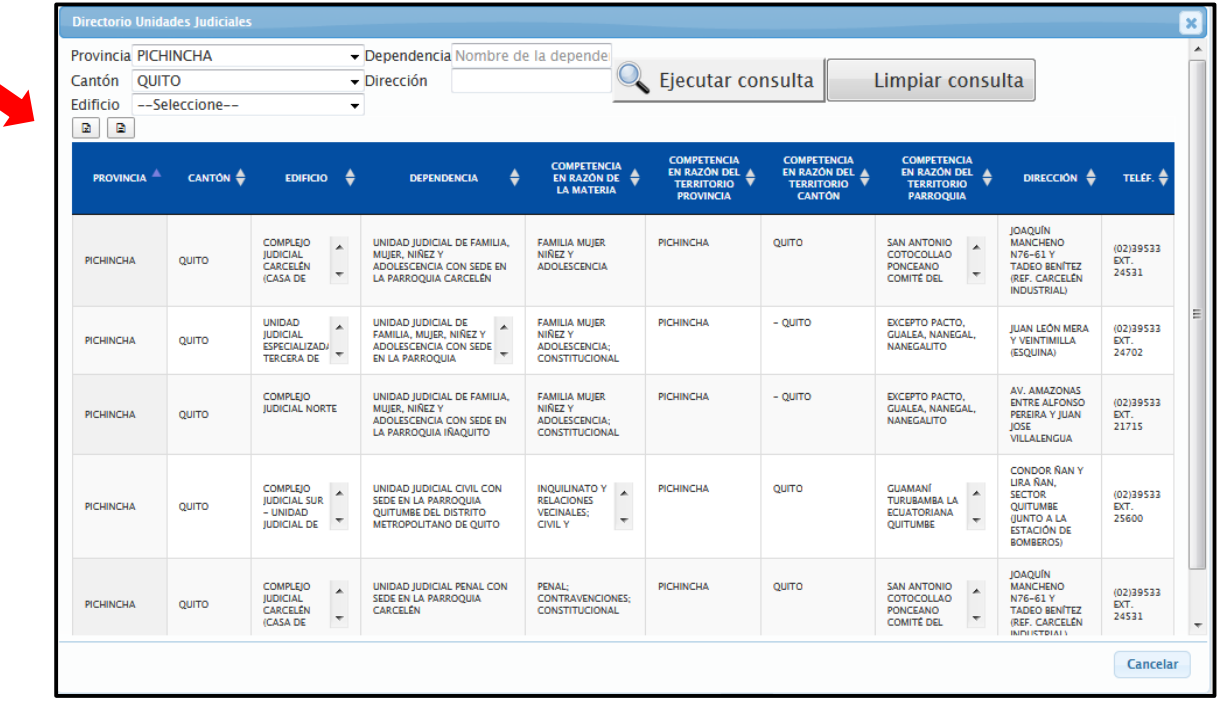

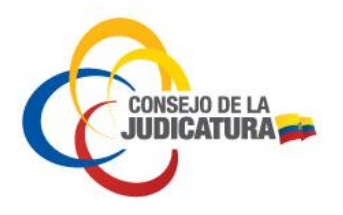

Fecha : 2018/AGO/18 Página **9** de **14**

## <span id="page-8-0"></span>**3.3. DIRECTORIO NOTARIAL**

El Directorio Notarial permite a la ciudadanía encontrar las notarías existentes en cada provincia del Ecuador. Está base de datos es manejada por el Consejo de la Judicatura a través de la Dirección Nacional de Innovación, Desarrollo y Mejora Continua del Servicio Judicial. Para ingresar a la información referente a Notarías se procede a:

- Seleccionar "DIRECTORIO NOTARIAL" en el menú "SERVICIOS"
- Elegir la provincia a consultar

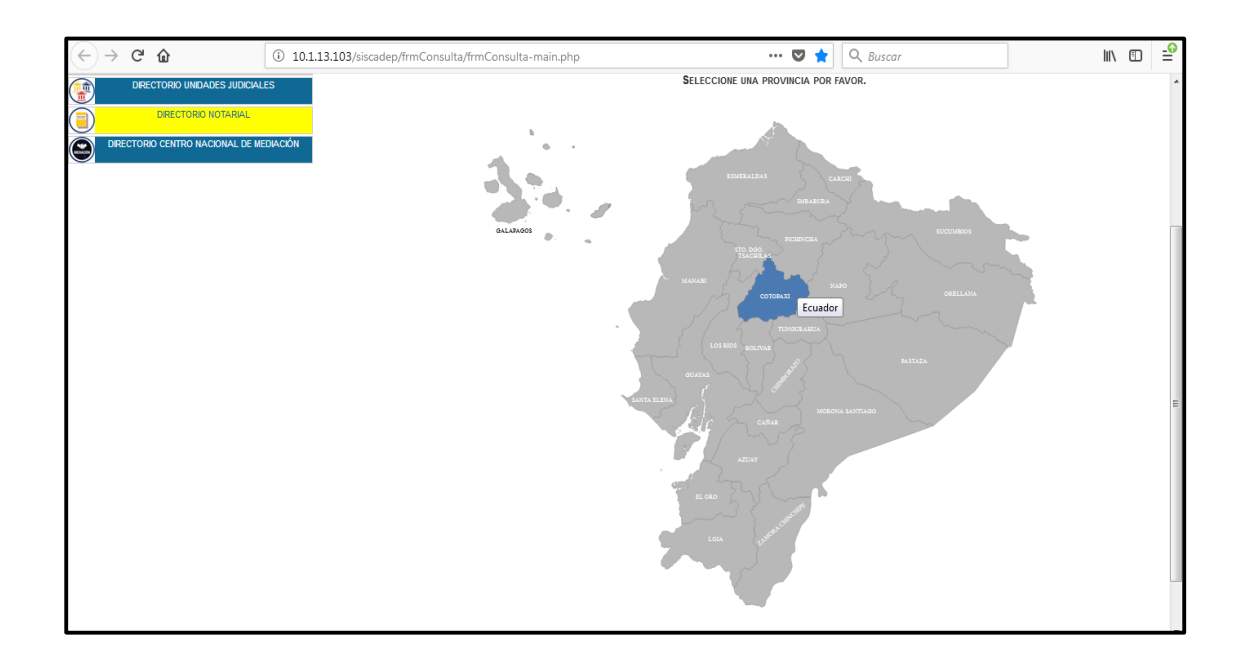

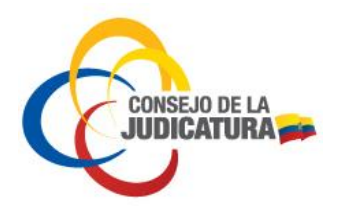

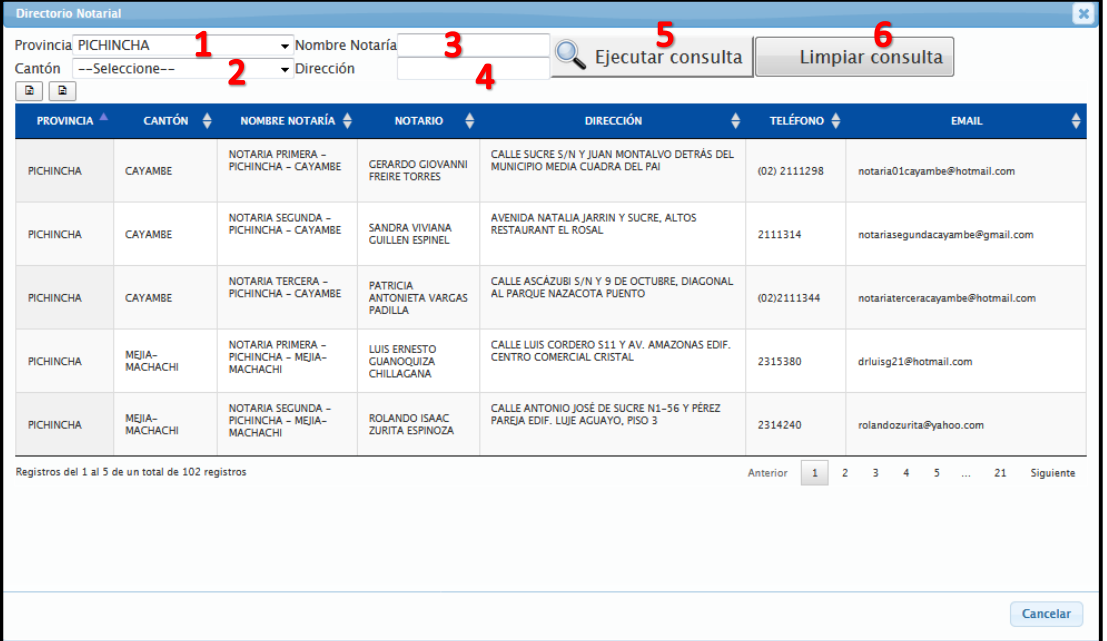

La ventana de búsqueda de Notarías está compuesta de la siguiente manera:

- 1. **Provincia:** se despliega el listado de provincias del Ecuador o la opción de realizar una consulta de todo el país.
- 2. **Cantón:** permite elegir un cantón de la provincia seleccionada para la búsqueda.
- 3. **Nombre Notaría:** en este campo se puede escribir palabras claves relacionadas a las Notarías para una mejor búsqueda.
- 4. **Dirección:** permite escribir palabras claves y buscar por dirección las Notarías.
- 5. **Botón Ejecutar Consulta:** ejecuta la búsqueda solicitada.
- 6. **Botón Limpiar Consulta:** permite borrar los campos de búsqueda para iniciar una nueva.

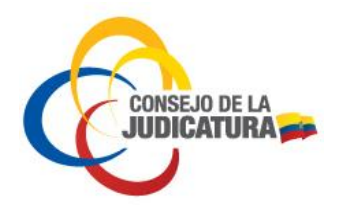

Fecha : 2018/AGO/18 Página **11** de **14**

Una vez ejecutada la consulta, el sistema mostrará todos los datos relacionados a la búsqueda efectuada; adicionalmente se cuenta con la funcionalidad de exportar a un archivo en formato Excel

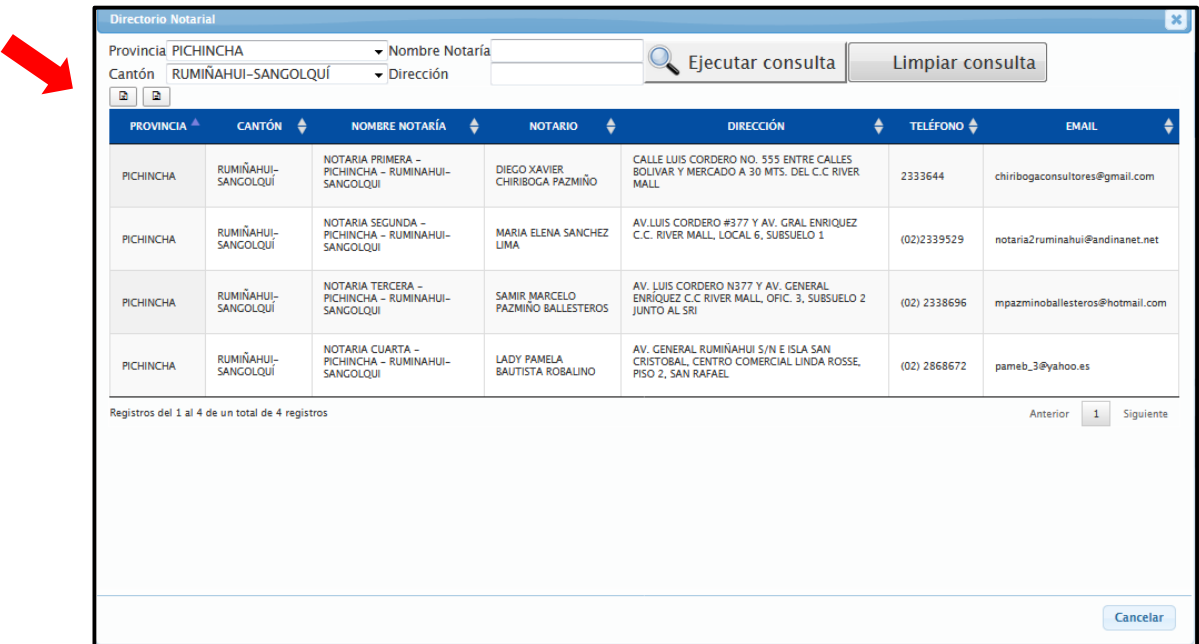

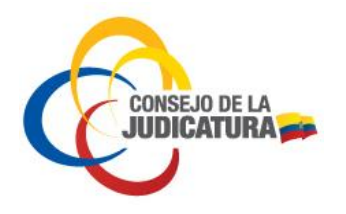

Fecha : 2018/AGO/18 Página **12** de **14**

## <span id="page-11-0"></span>**3.4.** DIRECTORIO CENTRO NACIONAL DE MEDIACIÓN

El Directorio del Centro Nacional de Mediación ofrece información a la ciudadanía acerca de la ubicación, dirección, teléfono, horarios de atención de las oficinas de Mediación a nivel nacional. Está base de datos es administrada por la Dirección Nacional de Mediación del Consejo de la Judicatura.

- Seleccionar "DIRECTORIO CENTRO NACIONAL DE MEDIACIÓN" en el menú "SERVICIOS"
- Elegir la provincia a consultar

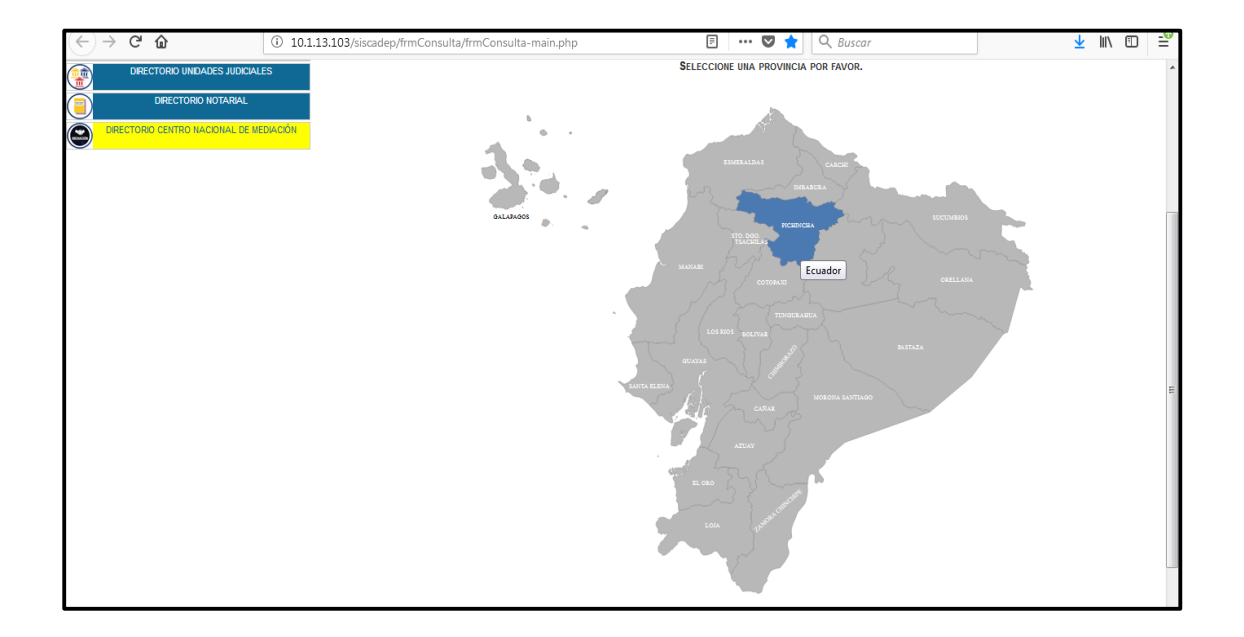

La ventana para consultas de los Centros de Mediación a nivel nacional está conformada de la siguiente manera:

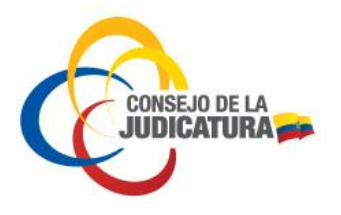

## Fecha : 2018/AGO/18 Página **13** de **14**

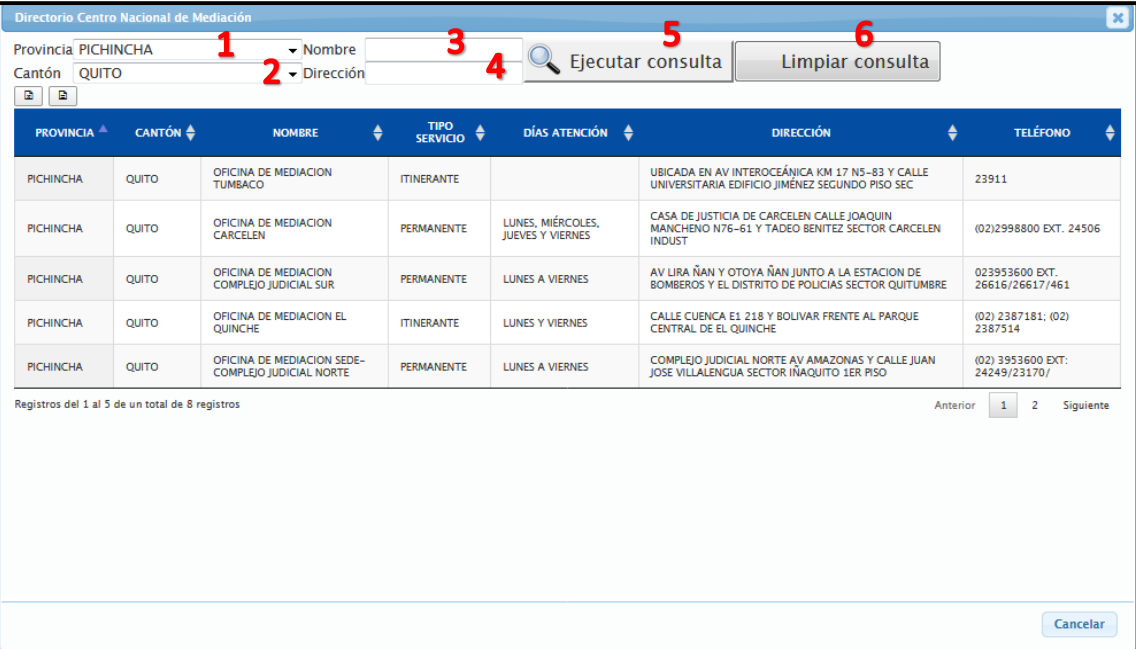

- 1. **Provincia:** se despliega el listado de provincias del Ecuador o la opción de realizar una consulta a nivel de todo el país.
- 2. **Cantón:** permite elegir un cantón de la provincia seleccionada para la búsqueda.
- 3. **Nombre:** en este campo se puede escribir palabras claves relacionadas a los Centros de Mediación para una mejor búsqueda.
- 4. **Dirección:** permite escribir palabras claves y buscar por dirección los Centros de Mediación.
- 5. **Botón Ejecutar Consulta:** ejecuta la búsqueda solicitada.
- 6. **Botón Limpiar Consulta:** permite borrar los campos de búsqueda para iniciar una nueva.

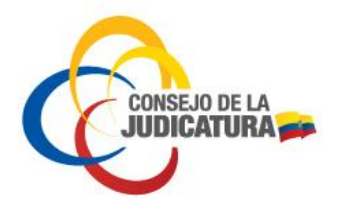

### **Manual Usuario Externo Guía de Servicios de la Función Judicial**

Fecha : 2018/AGO/18 Página **14** de **14**

Una vez ejecutada la consulta, el sistema mostrará todos los datos relacionados a la búsqueda efectuada; adicionalmente se cuenta con la funcionalidad de exportar a un archivo en formato Excel

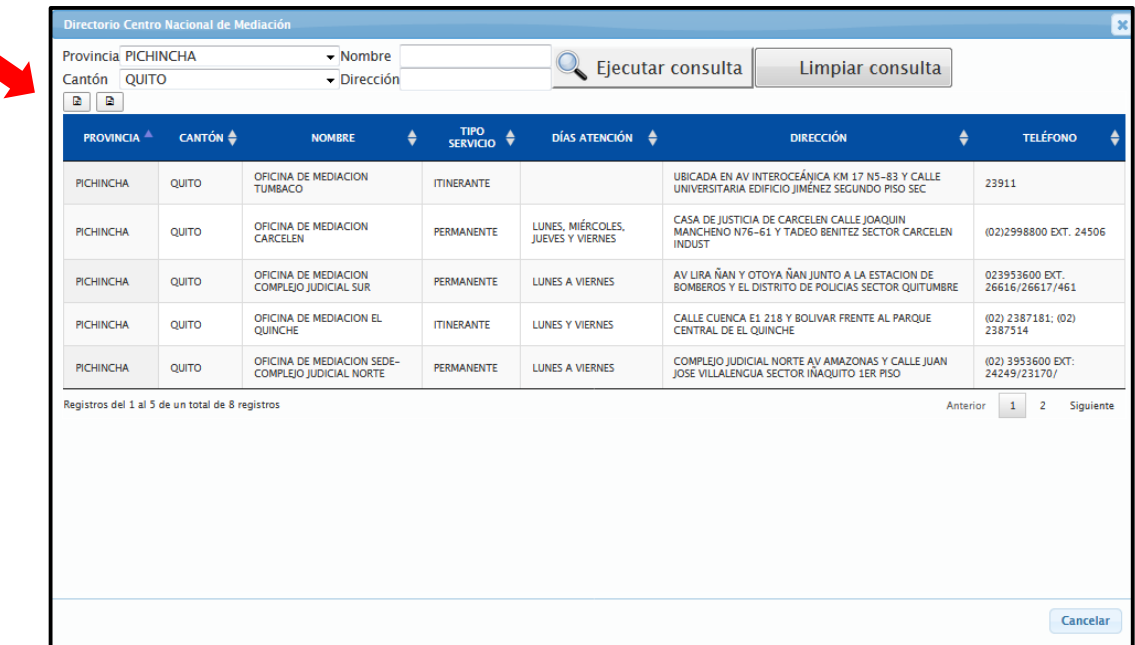